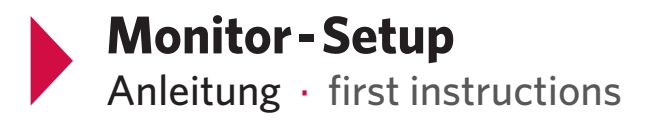

#### **Start** · Get started

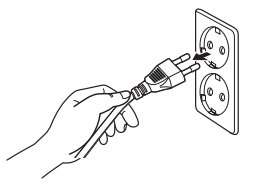

An die Stromquelle anschließen. Das Gerät schaltet sich automatisch ein.

Plug into socket. Device will automatically turn itself on.

Die folgenden Grundeinstellungen sind voreingestellt:

- Sprache: Englisch
- Datum, Uhrzeit: GMT+1
- Bildschirmausrichtung: Vertikal
- Einstellung der Temperatur: 77°C

The following basic settings have been made:

- Language: English
- Date, Time: GMT+1
- Screen orientation: Vertical
- Temperature setting: 77°C

### **Eigene Inhalte abspielen** · Play your content

Spielen Sie Ihre eigenen Inhalte ab! Sie können verschiedene Arten der Anzeige wählen. Folgen Sie den nachstehenden Anweisungen.

Start playing your own content! You can choose various ways to display. Follow the instructions below.

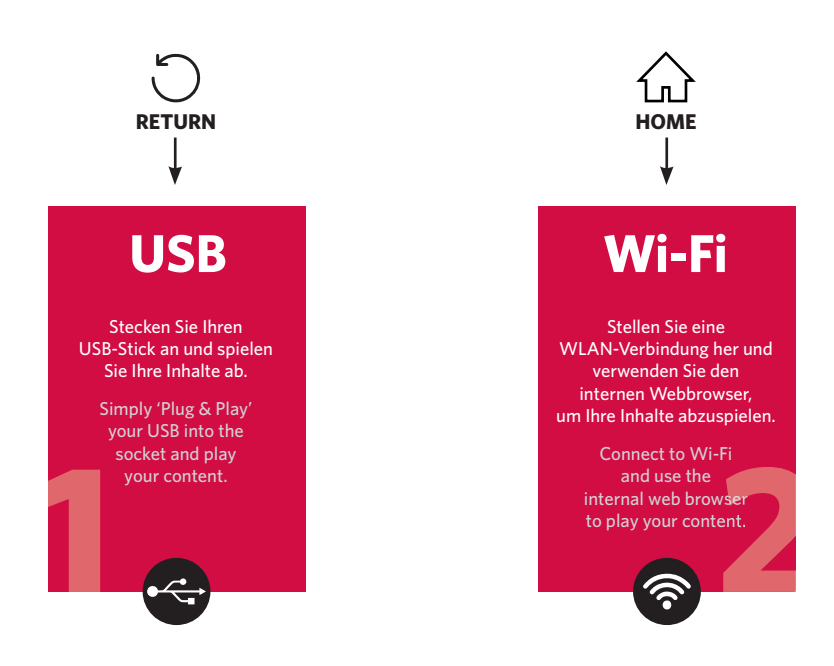

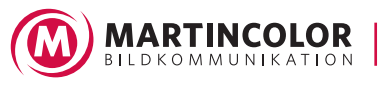

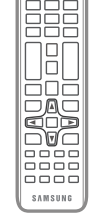

## **Schließen Sie Ihren USB-Stick an** · Plug in your USB drive

RETURN  $\bigcirc$   $\rightarrow$  PLAYER  $\rightarrow$  ENTER  $\boxed{\oplus}$ 

Wählen Sie zwischen internem oder externem Speicher (der Name Ihres USB-Stick wird angezeigt).

Select between internal or external memory (your USB drive name appears).

### **Inhalte anzeigen** · Viewing content

- 1. Wählen Sie entweder den internen oder den externen Speicher.
- 2. Wählen Sie die gewünschte Datei aus. Der Inhalt erscheint auf dem Bildschirm.
- 3. Wählen Sie einen Inhaltstyp für Ihre Suche aus.
- 4. Stellen Sie verschiedene Optionen für den Player ein.
- 1. Select either internal or external memory. The files, saved in the selected memory, appear.
- 2. Select the desired file. The content appears on the screen.
- 3. Select a content type as criterion to search for a desired content list.
- 4. Set different options for Player.

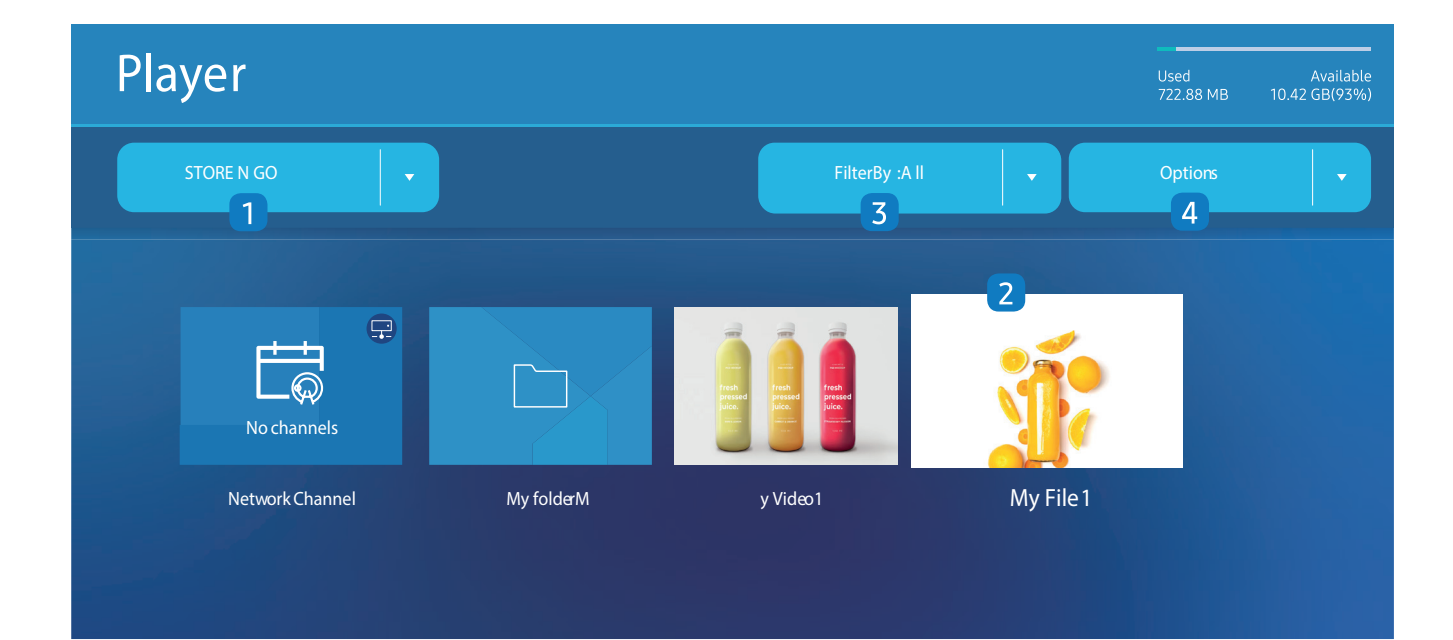

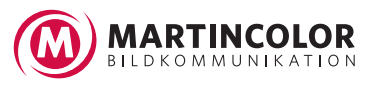

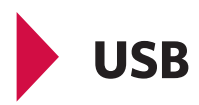

## **Kompatible Dateiformate für den Player**

File Formats Compatible with Player drive

- Unterstützt werden die Dateisysteme FAT32 und NTFS.
- Eine Datei mit einer vertikalen und horizontalen Auflösung, die größer als die maximale Auflösung ist, kann nicht wiedergegeben werden. Überprüfen Sie die vertikale und horizontale Auflösung der Datei.
- Überprüfen Sie die unterstützten Video- und Audiocodec-Typen und -Versionen.
- Prüfen Sie die unterstützten Dateiversionen.

#### PowerPoint Version bis zu 97 – 2013 wird unterstützt

- Supported file systems include FAT32 and NTFS
- A file with a vertical and horizontal resolution larger than the maximum resolution cannot be played. Check the vertical and horizontal resolution of the file.
- Check the supported video and audio Codec types and Versions.
- Check the supported file versions.

PowerPoint version up to 97 – 2013 is supported

Für die Übertragung von Dateien aus dem USB klicken Sie auf Optionen  $\rightarrow$  Senden For USB-Internal Memory file transfer, click Options  $\rightarrow$  Send

## **Speicherort der Vorlagendateien** · Location of template files

- $-$  Interner Speicher  $\rightarrow$  USB-Übertragung: USB unter dem Ordner "MagicINFOSlide"
- USB  $\rightarrow$  Interner Speicher übertragen: Interner Speicher  $\rightarrow$  unter dem Ordner "Meine Vorlagen"
- $-$  Internal Memory  $\rightarrow$  USB transfer: USB under MagicINFOSIide folder
- USB  $\rightarrow$  Internal Memory transfer: Internal Memory  $\rightarrow$  under My Templates folder

#### **Speicherort anderer Dateien (Keine-Vorlage)**

Location of other files (non-template)

- Interner Speicher  $\rightarrow$  USB-Übertragung: USB unter dem Ordner "MagicINFOSlide"
- USB  $\rightarrow$  Interner Speicher übertragen: Interner Speicher: Unter dem Stammordner
- $-$  Internal Memory  $\rightarrow$  USB transfer: USB under MagicINFOSIide folder
- USB  $\rightarrow$  Internal Memory transfer: Under the root folder

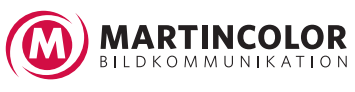

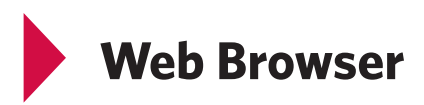

#### Stellen Sie eine Internet-Verbindung her.

Connect the network to access the Internet from the product.

HOME  $\{ \cdot \}$   $\rightarrow$  Web Browser  $\rightarrow$  ENTER

# **Einstellungen** · Settings

HOME  $\{ \cdot \} \rightarrow$  Web Browser  $\rightarrow$   $\langle \blacktriangle \rangle \rightarrow$  Settings  $\rightarrow$  ENTER

*Aktualisierungsintervall* Legen Sie die Zeit fest, die der Webbrowser warten soll, bevor er zur Startseite zurückkehrt. Off / 5 min / 10 min / 15 min / 30 min

*Refresh Interval* Set the time for the web browser to wait before returning to the home page. Off / 5 min / 10 min / 15 min / 30 min

#### *Vergrößern*

Legen Sie die Vergrößerungsskala fest, die beim Aktualisieren des Webbrowsers angewendet werden soll. 50% / 75% / 100% / 125% / 150% / 200% / 300%

*Zoom*

Set the zoom scale to apply when the web browser is refreshed. 50% / 75% / 100% / 125% / 150% / 200% / 300%

*Homepage* Legen Sie fest, welche Website beim Aktualisieren des Webbrowsers angezeigt wird. - Samsung Display / Benutzerdefiniert

*Home Page* Set the website to display when the web browser is refreshed. - Samsung Display / Custom

*Benutzerdefiniert* Geben Sie die URL ein, die als Startseite festgelegt werden soll. - URL eingeben Diese ist nur verfügbar, wenn Startseite auf "Benutzerdefiniert" eingestellt ist. *Custom*

Enter the URL to set as the home page. - Enter URL Available only when Home Page is set to Custom.

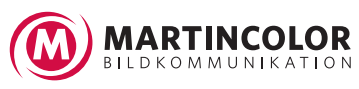